# Corporate Cash Management User Manual Oracle Banking Digital Experience Patchset Release 21.1.2.0.0

Part No. F40800-01

August 2021

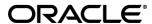

Corporate Cash Management User Manual August 2021

Oracle Financial Services Software Limited

Oracle Park

Off Western Express Highway

Goregaon (East)

Mumbai, Maharashtra 400 063

India

Worldwide Inquiries:

Phone: +91 22 6718 3000 Fax:+91 22 6718 3001

www.oracle.com/financialservices/

Copyright © 2006, 2021, Oracle and/or its affiliates. All rights reserved.

Oracle and Java are registered trademarks of Oracle and/or its affiliates. Other names may be trademarks of their respective owners.

U.S. GOVERNMENT END USERS: Oracle programs, including any operating system, integrated software, any programs installed on the hardware, and/or documentation, delivered to U.S. Government end users are "commercial computer software" pursuant to the applicable Federal Acquisition Regulation and agency-specific supplemental regulations. As such, use, duplication, disclosure, modification, and adaptation of the programs, including any operating system, integrated software, any programs installed on the hardware, and/or documentation, shall be subject to license terms and license restrictions applicable to the programs. No other rights are granted to the U.S. Government.

This software or hardware is developed for general use in a variety of information management applications. It is not developed or intended for use in any inherently dangerous applications, including applications that may create a risk of personal injury. If you use this software or hardware in dangerous applications, then you shall be responsible to take all appropriate failsafe, backup, redundancy, and other measures to ensure its safe use. Oracle Corporation and its affiliates disclaim any liability for any damages caused by use of this software or hardware in dangerous applications.

This software and related documentation are provided under a license agreement containing restrictions on use and disclosure and are protected by intellectual property laws. Except as expressly permitted in your license agreement or allowed by law, you may not use, copy, reproduce, translate, broadcast, modify, license, transmit, distribute, exhibit, perform, publish or display any part, in any form, or by any means. Reverse engineering, disassembly, or decompilation of this software, unless required by law for interoperability, is prohibited.

The information contained herein is subject to change without notice and is not warranted to be error-free. If you find any errors, please report them to us in writing.

This software or hardware and documentation may provide access to or information on content, products and services from third parties. Oracle Corporation and its affiliates are not responsible for and expressly disclaim all warranties of any kind with respect to third-party content, products, and services. Oracle Corporation and its affiliates will not be responsible for any loss, costs, or damages incurred due to your access to or use of third-party content, products, or services.

# **Table of Contents**

| 1. Pr | reface                                                    | 1–1  |
|-------|-----------------------------------------------------------|------|
| 1.1   | Intended Audience                                         | 1–1  |
| 1.2   | Documentation Accessibility                               | 1–1  |
| 1.3   | Access to Oracle Support                                  | 1–1  |
| 1.4   | Structure                                                 | 1–1  |
| 1.5   | Related Information Sources                               | 1–1  |
| 2. Tr | ansaction Host Integration Matrix                         | 2–1  |
| 3. In | troduction                                                | 3–1  |
| 4. C  | ash Flow Forecasting                                      | 4–1  |
| 5. Ex | xpected Cash Flow                                         | 5–1  |
| 5.1   | Create Expected Cash Flow – Onscreen and Bulk File Upload | 5–1  |
| 5.2   | View Expected Cash Flow                                   | 5–13 |
| 5.3   | Edit Expected Cash Flow                                   | 5–18 |
| 5.4   | Delete Expected Cash Flow                                 | 5–22 |
| 6. C  | ollections                                                | 6–1  |
| 6.1   | Cash Deposits                                             | 6–1  |
| 6.2   | Cheques                                                   | 6–15 |

## 1. Preface

# 1.1 Intended Audience

This document is intended for the following audience:

- Customers
- Partners

# 1.2 **Documentation Accessibility**

For information about Oracle's commitment to accessibility, visit the Oracle Accessibility Program website at http://www.oracle.com/pls/topic/lookup?ctx=acc&id=docacc.

# 1.3 Access to Oracle Support

Oracle customers have access to electronic support through My Oracle Support. For information, visit

http://www.oracle.com/pls/topic/lookup?ctx=acc&id=info or visit

http://www.oracle.com/pls/topic/lookup?ctx=acc&id=trs\_if you are hearing impaired.

# 1.4 Structure

This manual is organized into the following categories:

*Preface* gives information on the intended audience. It also describes the overall structure of the User Manual.

Introduction provides brief information on the overall functionality covered in the User Manual.

The subsequent chapters provide information on transactions covered in the User Manual.

Each transaction is explained in the following manner:

- Introduction to the transaction
- Screenshots of the transaction
- The images of screens used in this user manual are for illustrative purpose only, to provide improved understanding of the functionality; actual screens that appear in the application may vary based on selected browser, theme, and mobile devices.
- Procedure containing steps to complete the transaction- The mandatory and conditional fields
  of the transaction are explained in the procedure. If a transaction contains multiple
  procedures, each procedure is explained. If some functionality is present in many
  transactions, this functionality is explained separately.

# 1.5 Related Information Sources

For more information on Oracle Banking Digital Experience Patchset Release 21.1.2.0.0, refer to the following documents:

- Oracle Banking Digital Experience Licensing Guide
- Oracle Banking Digital Experience Installation Manuals

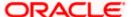

# 2. Transaction Host Integration Matrix

## Legends

| NH | No Host Interface Required.                  |
|----|----------------------------------------------|
| ✓  | Pre integrated Host interface available.     |
| ×  | Pre integrated Host interface not available. |

| SR<br>No | Transaction / Function Name  | Oracle Banking Cash Management<br>14.5.0.0.0 |
|----------|------------------------------|----------------------------------------------|
| 1        | Cash Flow Forecasting        |                                              |
|          | Cash flow Forecasting        | ✓                                            |
|          | Cash flow Summary            | ✓                                            |
| 2        | Expected Cash Flow           |                                              |
|          | Create Expected Cash Flow    | ✓                                            |
|          | View/Edit Expected Cash Flow | ✓                                            |
| 3        | Collections                  |                                              |
|          | Create Cash Deposits         | ✓                                            |
|          | View Cash Deposits           | ✓                                            |
|          | Create Cheque Deposits       | ×                                            |
|          | View Cheque Deposits         | <b>√</b>                                     |

**Home** 

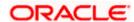

## 3. Introduction

As the word suggests, Cash Management refers to the optimum utilization of cash to ensure the right amount of liquidity and maximum profitability for an organization.

Money is lifeline for any business and therefore every organization aims to ensure that there is adequate cash to meet the obligations while making sure that there are no idle funds. Cash management functions help businesses in achieving this goal.

On a broad level, Cash management functions include Collections, Receivable/Payable Management, Reconciliation of payments, and Cash Flow Forecasting.

**Note**: The Cash Management module is currently only supported on **Desktops** and **Landscape** mode of **Tablet** devices.

Functions of Cash Management:

#### Cash Flow Forecasting

Cash flow forecast helps corporates in estimating the amount of money that will move in and move out of the business during a specific period like for a month, date, or for a particular week. Based on the forecast, businesses can plan their future investments and ensure that they have enough liquidity to meet their future payables. For more information, refer the Cash Flow Forecasting section below.

#### Collections

It is a process of managing collection of physical instruments like cash and cheques along with collection of electronic payments on behalf of the corporate. It not only saves the corporate's time and resources but also provides them a clear and detailed view of their collection status across locations

Home

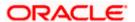

# 4. Cash Flow Forecasting

Cash flow forecast is a projection of an organization's future financial position based on anticipated payments and receivables. Cash flow forecasting facilitates the management of financial liquidity within an organization and ensures that the business has the necessary cash to meet its future obligations.

While planning investments, the Corporate needs to forecast future contingencies and ensure profitability. For this, they must use efficient cash flow forecasting and management tools. When the cash inflows and outflows are efficiently managed, it gives the firm good liquidity.

### The widgets shown on the Cash Flow Forecasting screen are as follows:

Today's Snapshot

This widget provides a quick overview of the current day's forecasted inflows and out flows along with the opening and projected closing balances.

Cash Flow Forecast

This widget displays the cash flow forecast for the corporate for future and past months. It provides a monthly and daily view of the expected inflows, outflows, deficits/surplus on a bar graph.

Cash Flow Summary

This widget provides the corporate user a daily and monthly view of the aggregated summary of cash flows (inflows and outflows) at a cash flow category level.

#### Prerequisites:

Transaction access is provided to the corporate user

#### How to reach here:

Dashboard > Toggle menu > Cash Management > Cash Flow > Cash Flow Forecasting

#### To view Cash Flow Forecasting:

1. The Cash Flow Forecasting screen appears.

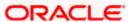

#### **Cash Flow Forecasting**

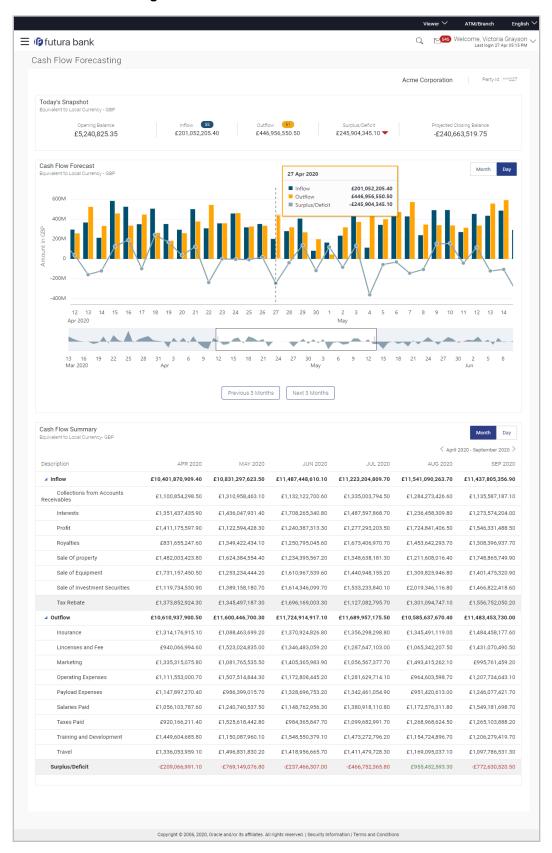

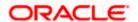

| Field Name                                               | Description                                                                                                    |
|----------------------------------------------------------|----------------------------------------------------------------------------------------------------|
| Party Name & ID                                          | Displays the name and ID of the logged-in corporate party.                                                                                                    |
| Today's Snapshot widget                                  |                                                                                                    |
|                                                          | quick overview of the current day's forecasted inflows and out flows and projected closing balances. Following are the fields available in                                                                                            |
| Equivalent to Local<br>Currency - Local<br>currency name | All the values in this widget are displayed in the local currency equivalent. The local currency name is also displayed.                                                                                                    |
| Opening Balance                                          | Displays the corporate's current day opening balance in local currency. It is the sum of balance of all the CASA accounts, which are accessible to the user.                                                                          |
| Inflow                                                   | Displays the corporate's current day expected inflow amount in local currency.                                                                                                    |
| Inflow Transaction count                                 | Displays the current day expected inflow transactions count for the corporate.                                                                                                    |
| Outflow                                                  | Displays the corporate's current day expected outflow amount in local currency.                                                                                                    |
| Outflow Transaction count                                | Displays the current day expected outflow transactions count for the corporate.                                                                                                    |
| Surplus/Deficit                                          | Displays the corporate expected surplus or deficit amount for current day.                                                                                                    |
|                                                          | Note: 1) In case of Surplus, system display "Up Arrow" in Green colour (inflow amount is more than outflow for today) 2) In case of Deficit, system display "Down Arrow" in Red colour (outflow amount is more than inflow for today) |
| Projected Closing<br>Balance                             | Displays the projected closing balance of the corporate for current day.                                                                                                    |
|                                                          | Projected closing balance is derived by adding the inflow amount and subtracting the outflow amount to the opening balance.                                                                                                    |

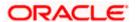

#### **Field Name**

#### **Description**

#### **Cash Flow Forecast widget**

This widget displays the cash flow forecast for the corporate for past and future months. It provides a monthly and daily view of the expected inflows, outflows, deficits/surplus on a bar graph.

User can zoom in, zoom out and scroll in this widget to go to a particular date/month range. Following are the fields available in this widget:

#### Note:

- 1) For the 'Month' view this Widgets is designed to display data of 12 months.
- 2) For the Daily view, this widget displays the data of three months on the graph. For viewing the data of next/previous three months user can click on the buttons available on the graph.

| <b>Equivalent to Local</b> |
|----------------------------|
| Currency - Local           |
| currency name              |
|                            |
| Month                      |

All the values in this widget are displayed in the local currency equivalent. The local currency name is also displayed.

Click this button to view monthly cash flow forecasting for the corporate. Inflows, outflows, and surplus/deficit are aggregated for

each month and displayed.

**Day** Click this button to view daily cash flow forecasting for the corporate.

Inflows, outflows, and surplus/deficit are aggregated for each day

and displayed.

Month or Date Displays the date on the X-axis. For each month/day the inflows,

outflows and surplus/deficit are grouped and shown.

Note:

1) If viewing Monthly data - Represents month

2) If viewing Daily Data - Represents date

**Amount** Displays the amount and currency on the Y-axis, in which the data

is being shown.

**This Month** A dotted line on the graph highlights the current month to the user.

(if the user is viewing the month wise data)

**Today** A dotted line on the graph highlights the current day to the user. (if

the user is viewing the day wise data)

months.

**Note:** Available only when the user clicks on 'Days' view.

**Next 3 Months**Click this button to view cash flow forecasting for the next 3 months.

Note: Available only when the user clicks on 'Days' view.

Below mentioned fields are visible on hover of Cash Flow Forecast graph in a card form.

**Date or Month Details** Displays the Month or Date for which forecasting is being viewed.

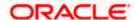

| Field Name      | Description                                                                          |
|-----------------|--------------------------------------------------------------------------------------|
| Inflow          | Displays the inflow amount for the selected month or date.                           |
| Outflow         | Displays the outflow amount for the selected month or date                           |
| Surplus/Deficit | Displays the surplus/deficit amount for the selected month or date (Inflow-Outflow). |

## Area graph

Under the cash flow forecasting widget, system displays an area graph. User can scroll the rectangular box available in the area graph to navigate to a particular date range. Basis on the movement of the rectangular box in the area graph, system displays the data in the Cash flow forecasting graph.

## **Cash Flow Summary widget**

This widget enables the corporate user to view the aggregated summary of cash flows (inflows and outflows) at a cash flow category level. Following are the fields available in this widget:

| •                                                        |                                                                                                    |
|----------------------------------------------------------|----------------------------------------------------------------------------------------------------|
| Equivalent to Local<br>Currency - Local<br>currency name | All the values in this widget are displayed in the local currency equivalent. The local currency name is also displayed.                                                                                                    |
| Month                                                    | Click on this button to view month wise cash flow summary for corporate.                                                                                                    |
| Day                                                      | Click on this button to view day wise cash flow summary for corporate.                                                                                                    |
| <previous arrow=""></previous>                           | Click on this arrow to view previous 6 days or 6 months data depending upon the month or day view selected by user.                                                                                                    |
| <next arrow=""></next>                                   | Click on this arrow to view next 6 days or 6 months data depending upon the month or day view selected by user.                                                                                                    |
| Calendar                                                 | Select any particular date or month from given calendar to view cash flow summary.  Available only when the user clicked on 'Days' view.                                                                                                    |
|                                                          | Available only when the user clicked on Days view.                                                                                                    |
| Description                                              | Display the different heads of cash flow forecasting like inflow, out flow categories and surplus/deficit.                                                                                                    |
| Monthly Data                                             | Displays the monthly data for six months.                                                                                                    |
| ,                                                        | By default, the system shows the current + 5 months data. User can click on the arrows available to view the next/previous 6 months data (Depending upon the data available in the backend).                                                                     |
| Daily Data                                               | Displays the monthly data for six days.                                                                                                    |
| -                                                        | By default, the system shows the current + 5 days data. User can click on the arrows available to view the next/previous 6 days data or can use the calendar to view the data for a particular date + 5 days (depending upon the data available in the backend). |

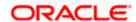

## **FAQ**

## 1. Can the user see the past month's inflows and outflows as well?

OBDX does support display of past month's cash flow in Cash flow forecasting graph. If the backend system provides the data for past month, OBDX will display it on UI.

### 2. What is Surplus and Deficit and how does it get calculated?

A surplus occurs when the inflow of money exceeds the outflows for a particular period. After subtracting the outflows for a particular period from inflows for that period, if a positive amount is obtained, it is called as Surplus. It denotes that corporate will have surplus of cash during that period.

A deficit occurs when the outflow of money exceeds the inflows for a particular period. After subtracting the outflows for a particular period from inflows for that period, if a negative amount is obtained, it is called as Deficit. It denotes that corporate will have a shortfall of cash during that period.

### 3. What does Cash flow categories signifies?

Cash flow categories are the high-level inflow, out flow heads under which the inflows and out flows are expected. For example, under Outflows Payroll, Marketing, Taxes, Operating Expenses can be some of the examples of categories. Similarly, for Inflows, Collections, Royalties, Interest, Sale of Property can be some of examples. By looking the amount against these categories, user can get to know the aggregated sum of amount expected to receive or pay for each head.

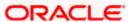

# 5. Expected Cash Flow

The corporate user can record cash flows that are expected to occur in the future. Both inflow and outflow records can be added. For each cash flow entry, the user can add the expected date of the cash flow, the account number to be debited/credited, the linked reference number (such as, cheque number or invoice number), the amount, and the currency. Expected cash flow records are also considered in the Cash Flow Forecasting functionality.

The following functions are available for managing expected cash flow.

- Create Expected Cash Flow
- View Expected Cash Flow
- Edit Expected Cash Flow
- Delete Expected Cash Flow

### Pre-requisites:

Transaction access is provided to the corporate user.

# 5.1 <u>Create Expected Cash Flow – Onscreen and Bulk File</u> <u>Upload</u>

Expected cash flow records can be created in one of the following ways:

- By manually entering the details of the cash flow on the screen.
- By uploading a file (in one of .csv, .xls, .xlsx, or .xml format) that contains the cash flow details. This method enables the user to create bulk records.

Both one-time transaction records as well as recurring transaction records can be created.

## 5.1.1 Creating Single/Recurring Cash Flow Records (manual entry)

#### How to reach here:

Dashboard > Toggle menu > Cash Management > Cash Flow > Create Expected Cash Flow

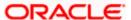

## To create expected cash flow record (manual entry):

## **Create Expected Cash Flow**

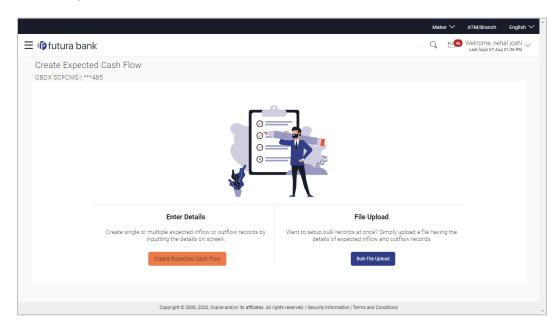

| Field Name                                                                 | Description                                                                                                    |
|----------------------------------------------------------------------------|----------------------------------------------------------------------------------------------------|
| Create Expected Cash Flow                                                  |                                                                                                    |
| Party Name & ID Displays the name and ID of the logged-in corporate party. |                                                                                                    |
| Enter Details                                                              | Indicates the option to create single or recurring expected cash flow records by manual entry of cash flow details.                             |
| File Upload                                                                | Indicates the option to create bulk expected cash flow records through file upload. The file formats supported are .xls, .xlsx, .csv, and .xml. |

<sup>1.</sup> In the **Create Expected Cash Flow** screen, click **Create Expected Cash Flow**. The overlay window appears.

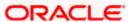

## **Create Expected Cash Flow (overlay window)**

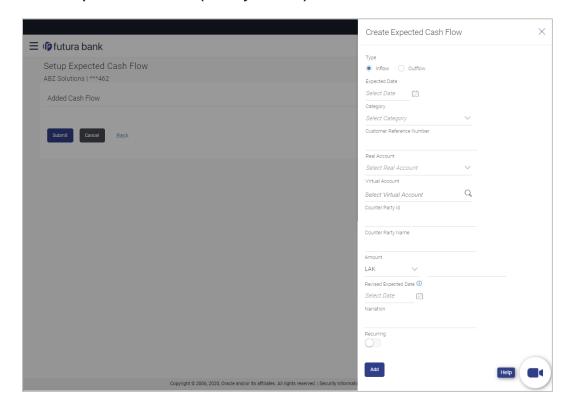

| Field Name                                 | Description                                                                                                    |  |
|--------------------------------------------|----------------------------------------------------------------------------------------------------|--|
| Create Expected Cash Flow (overlay window) |                                                                                                    |  |
| Туре                                       | Select whether the cash flow is an inflow or an outflow.                                                                                              |  |
| Expected Date                              | Enter the expected date of expected cash flow transaction.                                                                                            |  |
| Category                                   | Select the category of the cash flow transaction. The values in this list depend on the option selected in the <b>Type</b> field (inflow or outflow). |  |
| Category Code                              | Enter the code for the category. This field appears when you select the <b>Others</b> option from the <b>Category</b> list.                           |  |
| Category Name                              | Enter a description for the category. This field appears when you select the <b>Others</b> option from the <b>Category</b> list.                      |  |
| Customer Reference<br>Number               | Enter the customer's own reference number for the cash flow.                                                                                          |  |
| Real Account                               | Select the real account number of the corporate party for the expected cash flow transaction.                                                         |  |

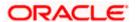

| Field Name               | Description                                                                                                    |
|--------------------------|----------------------------------------------------------------------------------------------------|
| Virtual Account          | Select the virtual account of the corporate party for the expected cash flow transaction. The account number and name of the virtual account are displayed.                                                                                                    |
| Counter Party Id         | Enter the ID of the counter party.                                                                                                    |
| Counter Party Name       | Enter the name of the counter party.                                                                                                    |
| Currency                 | Select the currency for the expected cash flow transaction.                                                                                                    |
| Amount                   | Enter the amount of the expected cash flow transaction.                                                                                                    |
| Revised Expected<br>Date | Enter the revised date when the cash flow is expected to take place, if required.                                                                                                    |
| Narration                | Enter the narration of the expected cash flow transaction.                                                                                                    |
| Recurring                | Switch the toggle on, if the expected cash flow transaction must recur.                                                                                                    |
|                          | <b>Note:</b> On selecting a recurring transaction, when the user submits the cash flow set up, 'n' number of cash flow records are automatically created, depending on the frequency, start date and end date. Refer the 'Added Cash Flow – Recurring Cash Flow Record' screenshot below.     |
| Frequency                | Select the frequency of recurrence of the expected cash flow transaction. This field appears if the <b>Recurring</b> toggle is switched on.                                                                                                    |
| From Date / To Date      | Enter the date range within which the expected cash flow transaction must recur. These fields appear if the <b>Recurring</b> toggle is switched on. Once you save a recurring transaction, those many records are created as are applicable between the <b>From Date</b> and <b>To Date</b> . |

- 2. Once you add the required details, click **Add**. The cash flow transaction record is added to the **Added Cash Flow** list.
  - a. To edit or delete the added entry, click beside the record, and select Edit or Delete.
  - b. To add further cash flow transaction records, click Add More.

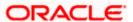

### Added Cash Flow - One-time Cash Flow Record

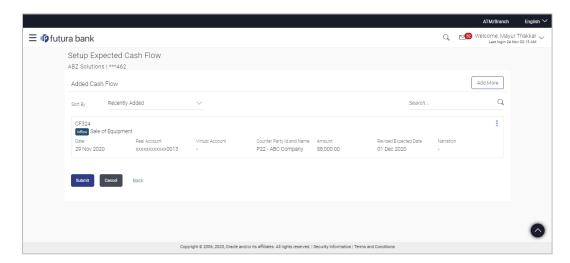

## Added Cash Flow - Recurring Cash Flow Record

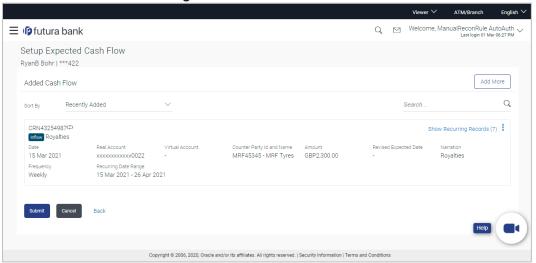

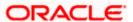

## **On Clicking Show Recurring Records**

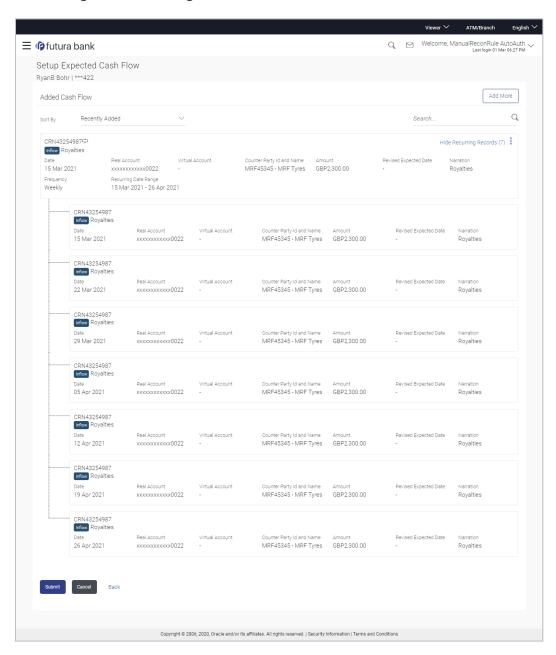

| Field Name               | Description                                                |  |
|--------------------------|------------------------------------------------------------|--|
| Setup Expected Cash Flow |                                                            |  |
| Party Name & ID          | Displays the name and ID of the logged-in corporate party. |  |
| Added Cash Flow          |                                                            |  |
| Sort By                  | Indicates a list of options to sort the cash flow entries. |  |

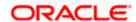

| Field Name                                      | Description                                                                                                    |
|-------------------------------------------------|----------------------------------------------------------------------------------------------------|
| Search                                          | Indicates an option to search for a specific cash flow transaction record based on the search text entered.                                                           |
| Customer Reference<br>Number, Type,<br>Category | Displays the customer's reference number for the expected cash flow record, the type of cash flow (Inflow or Outflow), and the category of the cash flow transaction. |
|                                                 | In case of a recurring cash flow record, the indicator appears beside the customer reference number.                                                                  |
| Date                                            | Displays the date on which the cash flow transaction is expected to occur.                                                                                            |
| Frequency                                       | Displays the frequency of recurrence of the cash flow record. This field appears only for recurring cash flow records.                                                |
| Recurring Date Range                            | Displays the date range within which the cash flow recurrence will happen. This field appears only for recurring cash flow records.                                   |
| Real Account                                    | Displays the real account number of the corporate party that has been selected for the transaction.                                                                   |
| Virtual Account                                 | Displays the virtual account number and name selected for the transaction.                                                                                            |
| Counterparty Id and Name                        | Displays the ID and name of the counter party associated with the expected cash flow transaction.                                                                     |
| Amount                                          | Displays the currency and amount of the cash flow transaction.                                                                                                    |
| Revised Expected Date                           | Displays the revised date when the transaction is expected to occur.                                                                                                  |
| Narration                                       | Displays the narration associated with the cash flow transaction.                                                                                                    |
| 0                                               | Click this icon to edit or delete the added expected cash flow entry.                                                                                                 |
| Show/Hide Recurring Records (number)            | Click this link to show/hide all the recurring cash flow transactions for that particular cash flow record.                                                           |

3. Click **Submit** to submit the record. The Review screen appears.

ΟR

Click **Add More** to add further expected cash flow transactions.

OR

Click **Cancel** to cancel the adding of the record.

OR

Click **Back** to go to the previous screen.

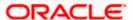

### Setup Expected Cash Flow - Review Screen

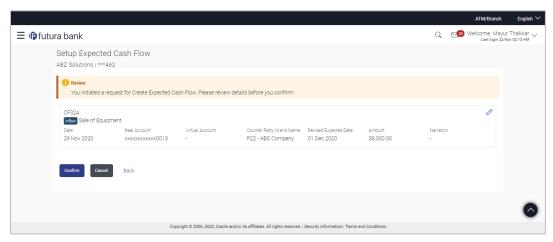

In the Review screen, verify the details and click Confirm to confirm adding the record. A
Confirmation message appears with the reference number and status of the transaction.

OR
Click to edit the record.

OR

Click Cancel to cancel the submission.

OR

Click **Back** to go to the previous screen.

## **Create Expected Cash Flow - Confirmation**

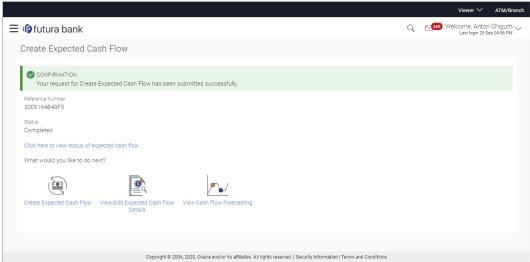

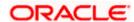

5. Click the link provided to view the status of the added expected cash flow records. All expected cash flow records that have been added, appear with their current status in the **Cash Flow Details** overlay window.

OR

Click Create Expected Cash Flow to create another cash flow transaction record.

OR

Click <u>View/Edit Expected Cash Flow Details</u> to view a list of expected cash flow transaction records that have been created.

OR

Click View Cash Flow Forecasting to view the forecasting details.

## 5.1.2 Bulk File Upload

#### How to reach here:

Dashboard > Toggle menu > Cash Management > Cash Flow > Create Expected Cash Flow

To create bulk expected cash flow transaction records:

**Create Expected Cash Flow** 

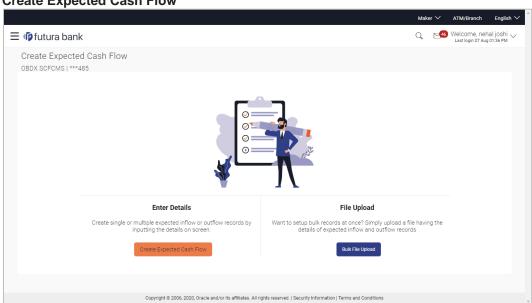

| Field Name                | Description                                                                                                    |  |  |  |  |
|---------------------------|----------------------------------------------------------------------------------------------------|--|--|--|--|
| Create Expected Cash Flow |                                                                                                    |  |  |  |  |
| Party Name & ID           | Displays the name and ID of the logged-in corporate party.                                                          |  |  |  |  |
| Enter Details             | Indicates the option to create single or recurring expected cash flow records by manual entry of cash flow details. |  |  |  |  |

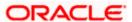

| Field Name  | Description                                                                         |
|-------------|-------------------------------------------------------------------------------------|
| File Upload | Indicates the option to create bulk expected cash flow records through file upload. |

1. In the Create Expected Cash Flow screen, click Bulk File Upload. The File Upload screen appears.

## File Upload

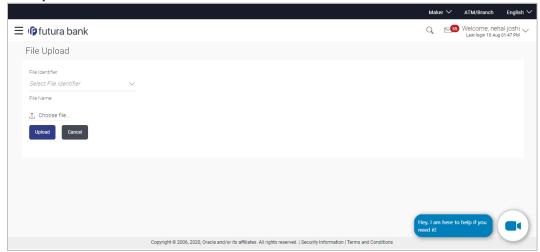

| Field Name          | Description                                                                                                    |
|---------------------|----------------------------------------------------------------------------------------------------|
| File Upload         |                                                                                                    |
| File Identifier     | Select the identifier associated with expected cash flow transactions.                                                                                                    |
| Transaction<br>Type | Displays the type of transaction of the bulk expected cash flow records. Information is displayed based on the parameters defined for the file identifier selected.                                                                                                    |
| File Format<br>Type | Displays the file formats that are allowed. Information is displayed based on the parameters defined for the file identifier selected. In general, the file formats supported are .xls, .xlsx, .csv, and .xml.                                                                                                    |
| Approval Type       | <ul> <li>Displays the approval level of the file.</li> <li>The approval could be: <ul> <li>Record Level: In record type approval, the approver can approve some records (in a file), and reject others. Only approved records are processed.</li> <li>File Level: In a file type approval, the approver accepts or rejects the entire file, and all records are either processed or rejected.</li> </ul> </li> <li>Information is displayed based on the parameters defined for the file identifier selected.</li> </ul> |

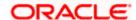

| Field Name | Description                                                                                                    |  |  |  |  |
|------------|----------------------------------------------------------------------------------------------------|--|--|--|--|
| File Name  | Click to select and upload the file with the expected cash flow records data. For information on the file format, refer the <b>Bulk File Format</b> section below. |  |  |  |  |

## 5.1.2.1 Bulk File Format

Data Format of an XLS file to upload:

|   | ı A          | В                               | С                    | D         | E                               | F                  | G                               | н                          | 1                 | J                                                | K                                                                                              | L                                                                                                    | М                                                                        | N                      | 0                                                                      | P                             |
|---|--------------|---------------------------------|----------------------|-----------|---------------------------------|--------------------|---------------------------------|----------------------------|-------------------|--------------------------------------------------|------------------------------------------------------------------------------------------------|----------------------------------------------------------------------------------------------------|--------------------------------------------------------------------------|------------------------|------------------------------------------------------------------------|-------------------------------|
| 1 | Header row → | Customer<br>Reference<br>Number | Inflow /<br>Outflow  | Cashflow  | Cashflow<br>Code<br>Description | Real<br>Account    | Virtual<br>Account              | Expected<br>Amount         | Currency          |                                                  | Revised<br>Expected<br>Date                                                                    |                                                                                                    | Associated<br>Party Name                                                 | Associated<br>Party Id | Narration                                                              | Linked<br>Reference<br>Number |
| 2 |              | Alpha<br>numeric                | Inflow or<br>Outflow |           |                                 | Account            | Valid Virtual<br>Account<br>No. | 13 integers,<br>2 decimels | Valid<br>Currency | DD-MM-                                           | DD-MM-                                                                                         | DD-MM-                                                                                                    | Alpha numeric<br>and some<br>special<br>characters<br>1%\&\:\)\\\\_1-V/; |                        | Alpha<br>numeric and<br>some<br>special<br>characters<br>\&\\\$\\\\?\* | Alpha                         |
| 3 | _            | Mandatory                       |                      | Mandatory |                                 |                    | Optional                        | Mandatory                  | ,                 | Yes, it<br>should be<br>mandatory<br>as per host | Optional                                                                                       |                                                                                                    | Optional                                                                 |                        | Optional                                                               | Optional                      |
| 4 | Length →     | 20                              | 10                   | 10        |                                 | no length<br>check | no length<br>check              | Numeric<br>(28,4)          | 3                 | 10                                               | 10                                                                                             |                                                                                                    | 20                                                                       | 10                     | 50                                                                     | 20                            |
| 5 |              | Should be unique in the file    |                      |           |                                 |                    |                                 |                            |                   | date cannot<br>be more<br>than 6<br>months       | If revised<br>expected<br>date is<br>mentioned<br>then there<br>should be<br>expected<br>date. | Actual Date<br>should be<br>less than<br>today's date<br>Actual date<br>can be<br>entered<br>only if the<br>expected<br>date is not<br>added. |                                                                          |                        |                                                                        |                               |

**Note:** Refer this file for the sequence:

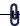

| Field Name                                                        | Description                                                                                  |  |  |  |  |
|-------------------------------------------------------------------|----------------------------------------------------------------------------------------------|--|--|--|--|
| The following fields must be present in the file for bulk upload. |                                                                                              |  |  |  |  |
| Customer Reference<br>Number                                      | Enter the customer's own reference number for the cash flow.                                 |  |  |  |  |
| Inflow/Outflow                                                    | Enter whether the cash flow is an inflow or an outflow.                                      |  |  |  |  |
| Cash Flow Code                                                    | Enter the code for the cash flow transaction.                                                |  |  |  |  |
| Cash Flow Code<br>Description                                     | Enter a description for the cash flow transaction.                                           |  |  |  |  |
| Real Account                                                      | Enter the real account number of the corporate party for the expected cash flow transaction. |  |  |  |  |
| Virtual Account                                                   | Enter the virtual account of the corporate party for the expected cash flow transaction.     |  |  |  |  |

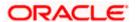

| Field Name                 | Description                                                              |
|----------------------------|--------------------------------------------------------------------------|
| Expected Amount            | Enter the amount of the expected cash flow transaction.                  |
| Currency                   | Enter the currency for the expected cash flow transaction.               |
| Expected Date              | Enter the expected date of the cash flow transaction.                    |
| Revised Expected<br>Date   | Enter the revised date of the cash flow transaction.                     |
| Actual Date                | Enter the actual date of the transaction.                                |
| Associated Party<br>Name   | Enter the name of the counter party associated with the transaction.     |
| Associated Party ID        | Enter the party ID of the counter party associated with the transaction. |
| Narration                  | Enter the narration of the expected cash flow transaction.               |
| Linked Reference<br>Number | Enter the linked reference number of the transaction.                    |

### File Upload - post uploading file

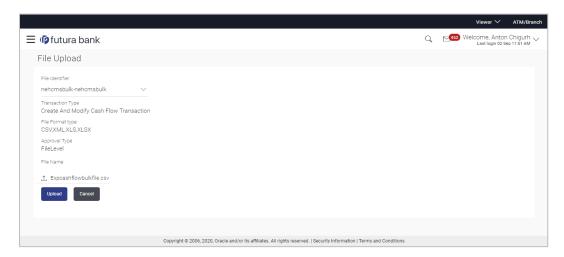

- Once you upload the required file, click **Upload**. A Confirmation message appears with the reference number and status of the transaction. OR
  - Click Cancel to cancel the creation of bulk expected cash flow records.
- In the Confirmation screen, click the <u>File Reference ID</u> link to view the file upload details. For more information, refer the <u>Uploaded Files Inquiry</u> section in <u>User Manual Oracle Banking</u> <u>Digital Experience Corporate File Upload</u>. OR
  - Click **Go To Dashboard** to go to the main dashboard.

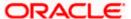

#### 5.2 **View Expected Cash Flow**

A corporate user can inquire and view the added cash flow records. By default, only future dated records will be displayed. The user is also provided the option to search for records that will occur within a specific date range.

#### How to reach here:

Dashboard > Toggle menu > Cash Management > Cash Flow > View/Edit Expected Cash Flow Details

#### View/Edit Expected Cash Flow Details

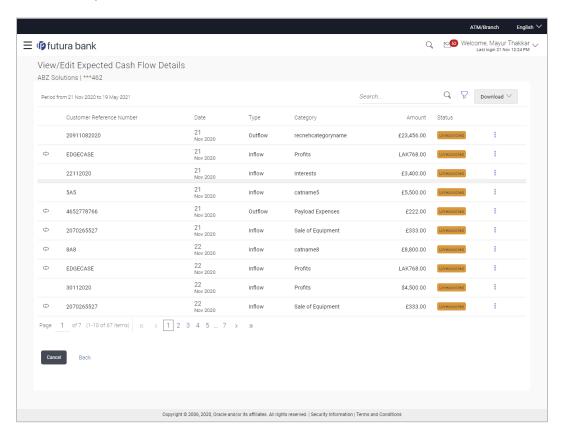

#### **Field Description**

| Field Name                                 | Description                                                                                     |  |  |  |  |
|--------------------------------------------|-------------------------------------------------------------------------------------------------|--|--|--|--|
| View/Edit Expected Cash Flow Details       |                                                                                                 |  |  |  |  |
| Party Name & ID                            | Displays the name and ID of the logged-in corporate party.                                      |  |  |  |  |
| Period from <date> to <date></date></date> | Displays the period for which the cash flow records have been fetched.                          |  |  |  |  |
| Search                                     | Indicates an option to search for specific cash flow records, based on the search text entered. |  |  |  |  |

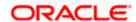

| Field Name                   | Description                                                                                                    |
|------------------------------|----------------------------------------------------------------------------------------------------|
| $\nabla$                     | Indicates a set of options to filter the cash flow transaction records. For more details, refer to the fields in the <b>Search (overlay window)</b> section below.                                           |
| Download                     | Indicates an option to download the expected cash flow records in PDF and XLS formats.                                                                                                    |
| Ф                            | This icon indicates that the expected cash flow record is of recurring type. If this icon is not displayed beside a record, then that particular transaction is a one-time transaction.                      |
| Customer Reference<br>Number | Displays the customer's own reference number for the expected cash flow record.                                                                                                    |
| Date                         | Displays the expected date of the cash flow transaction.                                                                                                    |
| Туре                         | Displays whether the cash flow transaction is of inflow type or outflow type.                                                                                                    |
| Category                     | Displays the category of the cash flow transaction.                                                                                                    |
| Amount                       | Displays the amount of the cash flow transaction.                                                                                                    |
| Status                       | Displays the status of the expected cash flow record, whether reconciled, unreconciled, or partially reconciled.                                                                                             |
| More Options                 | Click to edit, delete, or view additional details of the record. This icon is only present beside future dated transaction records. Any transaction records for the present day cannot be edited or deleted. |

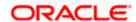

## Search (overlay window)

This overlay window appears on clicking in the View/Edit Expected Cash Flow screen.

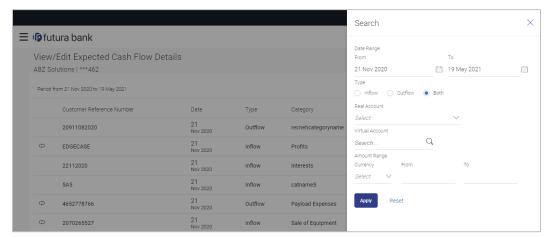

| Field Name                          | Description                                                                                                    |  |  |  |  |  |
|-------------------------------------|----------------------------------------------------------------------------------------------------|--|--|--|--|--|
| Search (overlay window)             |                                                                                                    |  |  |  |  |  |
| Date Range From/To                  | Indicates the option to search for expected cash flow transactions using a date range. Click the calendar icon to enter the dates in the <b>From</b> and <b>To</b> fields. |  |  |  |  |  |
| Туре                                | Indicates the option to filter the expected cash flow transactions based on type. The options are: Inflow, Outflow, and Both.                                              |  |  |  |  |  |
| Real Account                        | Indicates the option to filter the expected cash flow transactions based on the real account to be debited/credited.                                                       |  |  |  |  |  |
| Virtual Account                     | Indicates the option to filter the expected cash flow transactions based on the virtual account selected.                                                                  |  |  |  |  |  |
| Amount Range<br>Currency<br>From/To | Indicates the option to filter the expected cash flow transactions based on an amount range. Enter the required amounts in the <b>From</b> and <b>To</b> fields.           |  |  |  |  |  |

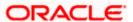

## 5.2.1 View Cash Flow Details (overlay window)

This overlay window appears when you select the **View Details** option after clicking the icon beside an expected cash flow record in the **View/Edit Expected Cash Flow** screen.

### **View Details**

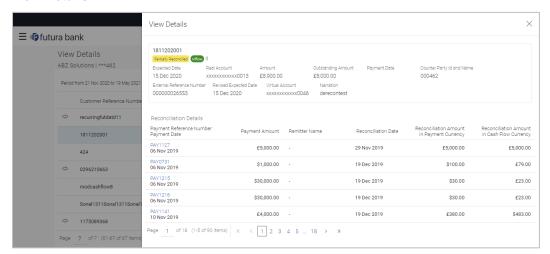

| Field Name                   | Description                                                                                                    |
|------------------------------|----------------------------------------------------------------------------------------------------|
| View Details                 |                                                                                                    |
| Customer Reference<br>Number | Displays the customer's own reference number for the expected cash flow record.  The icon is displayed in case of a recurring transaction. |
| Status                       | Displays the status of the expected cash flow record.                                                                                      |
| Cash flow type               | Displays the type of cash flow, whether Inflow or Outflow.                                                                                 |
| Expected Date                | Displays the date when the cash flow is expected to take place.                                                                            |
| Real Account                 | Displays the real account number selected for the cash flow.                                                                               |
| Amount                       | Displays the expected cash flow amount.                                                                                                    |
| <b>Outstanding Amount</b>    | Displays any outstanding amount.                                                                                                    |
| Payment Date                 | Displays the date on which a payment has occurred.                                                                                         |
| Counter Party ID and Name    | Displays the name and party ID of the counter party, associated in the payment.                                                            |
| External Reference<br>Number | Displays the reference number associated with the payment, outside the application.                                                        |

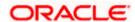

| Field Name                                        | Description                                                                                                    |
|---------------------------------------------------|----------------------------------------------------------------------------------------------------|
| Revised Expected<br>Date                          | Displays the revised date when the cash flow is expected to take place.                                                                                                    |
| Virtual Account                                   | Displays the virtual account number involved in the payment.                                                                                                    |
| Narration                                         | Displays any remarks or comments entered while creating the expected cash flow record.                                                                                                    |
| Reconciliation Details                            |                                                                                                    |
| Payment Reference<br>Number<br>Payment Date       | Displays the reference number of the payment that has been reconciled with the expected cash flow record. This is a hyperlink, which when clicked displays the payment details. For more information, refer the <b>View Payments (details)</b> section in User Manual Oracle Banking Digital Experience Receivables Payables Management.  Also displays the date of payment. |
| Payment Amount                                    | Displays the amount of the payment.                                                                                                    |
| Remitter<br>Name/Beneficiary<br>Name              | Displays the name of the remitter, in case of an inflow payment. Displays the name of the beneficiary, in case of an outflow payment.                                                                                                    |
| Reconciliation Date                               | Displays the date when the reconciliation has been performed.                                                                                                    |
| Reconciliation<br>Amount in Payment<br>Currency   | Displays the reconciliation amount in the currency that the payment has been made in.                                                                                                    |
| Reconciliation<br>Amount in Cash Flow<br>Currency | Displays the reconciliation amount in the currency that the cash flow was recorded in.                                                                                                    |

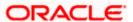

# 5.3 Edit Expected Cash Flow

#### How to reach here:

Dashboard > Toggle menu > Cash Management > Cash Flow > View/Edit Expected Cash Flow Details

To edit an expected cash flow transaction record:

View/Edit Expected Cash Flow Details

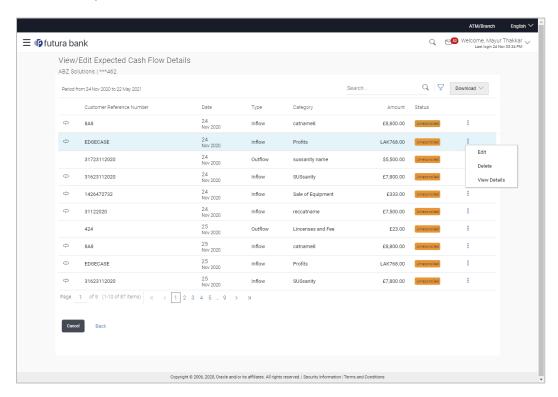

- 1. In the **Expected Cash Flow Details** screen, click against the cash flow record to be edited.
- 2. Select the Edit option. The Modify Expected Cash Flow overlay window appears.

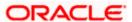

## **Modify Expected Cash Flow**

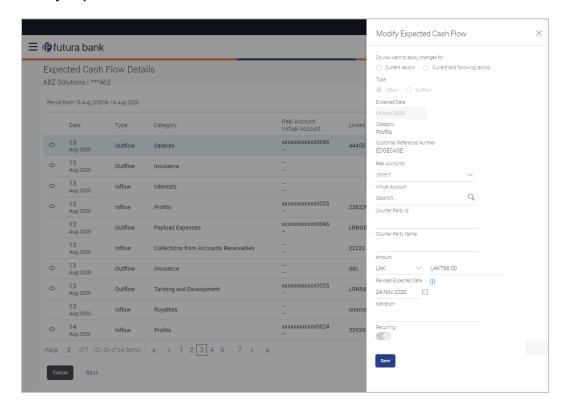

| Field Name                                 | Description                                                                                                    |  |
|--------------------------------------------|----------------------------------------------------------------------------------------------------|--|
| Modify Expected Cash Flow (overlay window) |                                                                                                    |  |
| Do you want to apply changes for           | Indicates an option to apply the changes to the current record or the current and following records.                                                                                   |  |
| Туре                                       | Displays whether the cash flow is an inflow or an outflow. This field is not editable.                                                                                                 |  |
| Expected Date                              | Indicates the expected date of expected cash flow transaction. This field is editable.                                                                                                 |  |
| Category                                   | Displays the category of the cash flow transaction. This field is not editable.                                                                                                    |  |
| Customer Reference<br>Number               | Displays the customer's reference number for the transaction. This field is not editable.                                                                                              |  |
| Real Account                               | Indicates the real account number of the corporate party for the expected cash flow transaction. This field is editable.                                                               |  |
| Virtual Account                            | Indicates the virtual account of the corporate party for the expected cash flow transaction. The account number and name of the virtual account are displayed. This field is editable. |  |

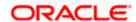

| Field Name               | Description                                                                                         |
|--------------------------|----------------------------------------------------------------------------------------------------|
| Counter Party ID         | Displays the ID of the counter party associated with the transaction. This field is not editable.   |
| Counter Party Name       | Displays the name of the counter party associated with the transaction. This field is not editable. |
| Amount                   | Indicates the amount of the expected cash flow transaction. This field is editable.                 |
| Currency                 | Indicates the currency for the expected cash flow transaction. This field is editable.              |
| Revised Expected<br>Date | Indicates the revised date when the transaction is expected to occur. This field is editable.       |
| Narration                | Indicates the narration of the expected cash flow transaction. This field is editable.              |
| Recurring                | Indicates if the expected cash flow transaction is a recurring one or not. This field is editable.  |

- 3. Modify the required details.
- 4. Click Save. The record appears in the list with the 'Edited' indicator against it.
  - a. To revert the changes made, click against the edited record and select **Undo**.

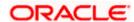

#### **Edited Cash Flow Record**

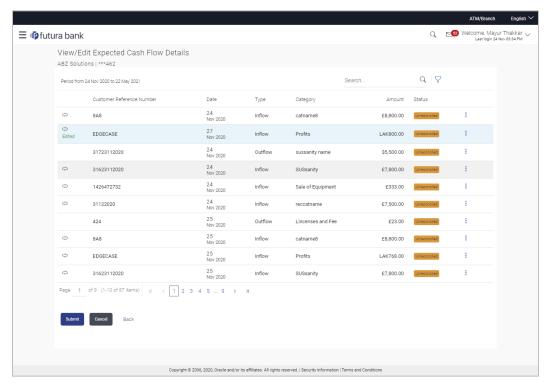

Click Submit to submit all changes made. The Review screen appears.

OR

Click Cancel to cancel all changes made.

OR

Click Back to go to the previous screen.

In the Review screen, verify the details and click Confirm to confirm all changes made. A Confirmation message appears, with the reference number and status of the transaction. OR

Click Cancel to cancel the submission.

OR

Click Back to go to the previous screen.

7. In the Confirmation screen, click the link provided to view the status of the modified expected cash flow records. The cash flow records that have been modified appear with their current status, in the **Cash Flow Details** overlay window.

Click  $\underline{\text{Create Expected Cash Flow}}$  to create another cash flow transaction record. OR

Click <u>View/Edit Expected Cash Flow Details</u> to view a list of expected cash flow transaction records that have been created.

OR

OR

Click View Cash Flow Forecasting to view the forecasting details.

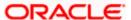

# 5.4 **Delete Expected Cash Flow**

#### How to reach here:

Dashboard > Toggle menu > Cash Management > Cash Flow > View/Edit Expected Cash Flow Details

To delete an expected cash flow transaction record:

#### View/Edit Expected Cash Flow Details

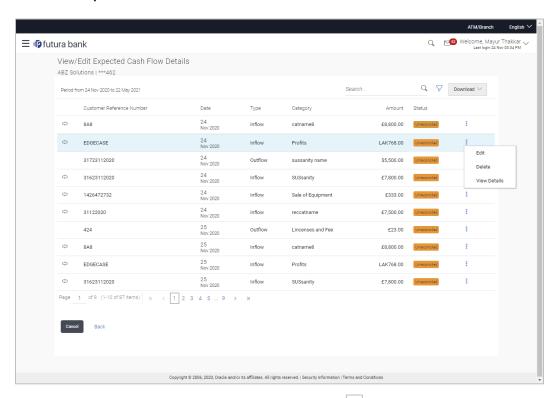

- 1. In the **Expected Cash Flow Details** screen, click against the cash flow record to be deleted.
- 2. Select the **Delete** option. The **Delete** pop-up window appears.
  - a. For a recurring cash flow transaction record, select whether the deletion is only for the 'Current record' or for 'Current and following record'.
- Click Yes. The record appears in the list with the 'Deleted' indicator against it. OR

Click No to cancel the deletion.

- a. To undo the deletion, click against the deleted record and select **Undo.**
- 4. Click **Submit** to submit all changes made. The Review screen appears.

OR

Click Cancel to cancel all changes made.

OR

Click **Back** to go to the previous screen.

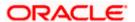

In the Review screen, verify the details and click **Confirm** to confirm all changes made. A
Confirmation message appears, with the reference number and status of the transaction.
OR

Click Cancel to cancel the submission.

OR

Click Back to go to the previous screen.

6. In the Confirmation screen, click the link provided to view the status of the modified expected cash flow records. The cash flow records that have been modified appear with their current status, in the **Cash Flow Details** overlay window.

Click Create Expected Cash Flow to create another cash flow transaction record.

Click <u>View/Edit Expected Cash Flow Details</u> to view a list of expected cash flow transaction records that have been created.

OR

Click <u>View Cash Flow Forecasting</u> to view the forecasting details.

**Home** 

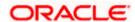

## 6. Collections

Several corporates, such as retail stores, have a huge inflow of physical cash/cheques on a daily basis. This has to be deposited in the corporate's bank account(s) on a regular basis. The corporate can either arrange for the cash to be deposited at a branch or opt for the pick-up service, where a bank representative collects the cash/cheques and makes the deposit on behalf of the corporate.

The Collections services offered by the bank enable the corporate user to enter the details of the cash being deposited. At present cheque details entry is not supported for the corporate user. This can only be done by the bank. The user can however, view the details of both the deposited cash and cheques online.

### **Pre-Requisites:**

Transaction access is provided to the corporate user.

# 6.1 Cash Deposits

## 6.1.1 Create Cash Deposit

Using this screen, you can enter the details of the physical cash being deposited into the corporate's account. There is provision to save the entry as draft and resume it later.

#### How to reach here:

Dashboard > Toggle menu > Cash Management > Collections > Cash Deposit

## To create a deposit slip:

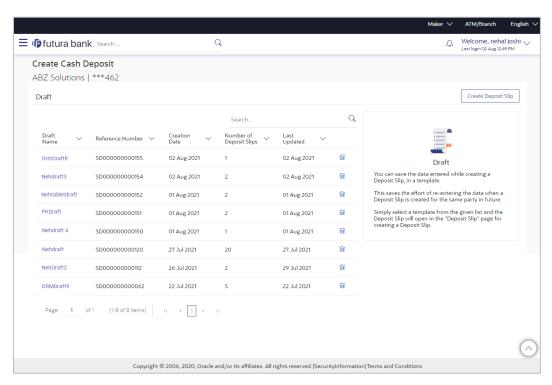

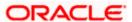

**Last Updated** 

偷

Description **Field Name Create Cash Deposit** Party Name & ID Displays the name and ID of the logged-in corporate party. Draft The list of cash deposit entries saved as drafts is displayed, with the following fields. Search Indicates an option to search for specific cash deposit drafts. Enter the partial or complete draft name, or reference number, or creation date, or last updated date, to view the matching records. **Draft Name** Displays the name that has been used to save the cash deposit draft. This is a hyperlink which when clicked enables you to edit the draft. **Reference Number** Displays the reference number assigned to the cash deposit record. **Creation Date** Displays the date of creation of the cash deposit draft record. **Number of Deposit** Displays the number of deposit slips present in the cash deposit Slips draft record.

1. In the **Create Cash Deposit** screen, click **Create Deposit Slip** to create a new deposit slip. The **Add Deposit Slip Details** overlay window appears.

updated.

the deletion.

Displays the date when the cash deposit draft record was last

Indicates an option to delete the cash deposit draft record. On clicking this icon, a pop-up window appears requiring you to confirm

**Note:** If you have previously saved the deposit slip as a draft, then click the required link under **Draft**Name, to continue the creation process.

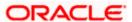

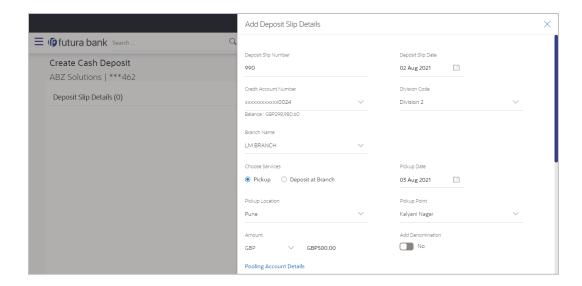

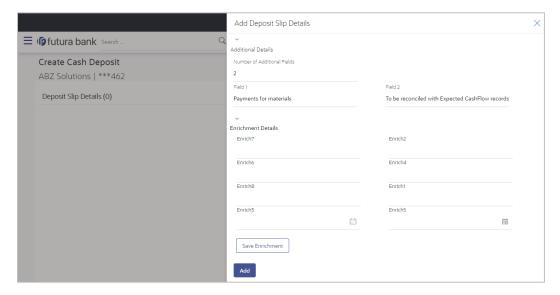

| Field Name                                | Description                                                                                                    |
|-------------------------------------------|----------------------------------------------------------------------------------------------------|
| Add Deposit Slip Details (overlay window) |                                                                                                    |
| Deposit Slip Number                       | Enter a unique number for the cash deposit slip.                                                                   |
| Deposit Slip Date                         | Select the date of creation of the cash deposit slip. This date must be greater than or equal to the current date. |

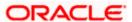

| Field Name               | Description                                                                                                    |
|--------------------------|----------------------------------------------------------------------------------------------------|
| Credit Account<br>Number | Select the account number for crediting the cash. Once you select<br>an account number, the currency and balance of that specific<br>account automatically appear below the account number.                                                                                                    |
|                          | If an account number is not provided in this field, then the same is picked up from the pooling details maintained. Click the <b>Pooling Account Details</b> link in the overlay window, to view these. However, if pooling details are not maintained, then it is mandatory to provide an account number here. |
| Division Code            | Select the required division code.                                                                                                    |
| Branch Name              | Select the branch where the cash needs to be deposited.                                                                                                    |
| Choose Services          | Select the service to be used for depositing the cash. The options are:                                                                                                    |
|                          | <ul> <li>Pickup – This option is available for selection only if the<br/>corporate is registered for the pick-up service.</li> </ul>                                                                                                    |
|                          | <ul> <li>Deposit at Branch – The corporate must make their own<br/>arrangements to deliver the cash at the branch for depositing.</li> </ul>                                                                                                    |
| Pickup Date              | Select a date for the bank to pick up the cash. This field appears when you select the <b>Pickup</b> option in the <b>Choose Services</b> field.                                                                                                    |
| Pickup Location          | Select the location from where the bank must pick-up the cash. This field appears when you select the <b>Pickup</b> option in the <b>Choose Services</b> field.                                                                                                    |
| Pickup Point             | Select the required pick-up point. This field appears when you select the <b>Pickup</b> option in the <b>Choose Services</b> field.                                                                                                    |
| Deposit Date             | Select the date on which the cash will be deposited at the selected branch. This field appears when you select the <b>Deposit at Branch</b> option in the <b>Choose Services</b> field.                                                                                                    |
| Depositor Name           | Enter the name of the depositor who will be depositing the cash at the selected branch. This field appears when you select the <b>Deposit</b> at <b>Branch</b> option in the <b>Choose Services</b> field.                                                                                                    |
| Contact Number           | Enter the contact number of the depositor. This field appears when you select the <b>Deposit at Branch</b> option in the <b>Choose Services</b> field.                                                                                                    |
| ld Proof Type            | Enter the type of ID proof that the depositor will be carrying along when depositing the cash at the selected branch. This field appears when you select the <b>Deposit at Branch</b> option in the <b>Choose Services</b> field.                                                                               |
| ld Proof Detail          | Enter the unique ID/number of the ID proof of the depositor. This field appears when you select the <b>Deposit at Branch</b> option in the <b>Choose Services</b> field.                                                                                                    |
| Amount                   | Select the currency and enter the amount to be deposited.                                                                                                    |

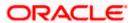

| Field Name       | Description                                                                                                    |
|------------------|----------------------------------------------------------------------------------------------------|
| Add Denomination | Switch this toggle ON to enter the denomination of the cash to be deposited. The <b>Denomination Details</b> section appears. The denominations appear based on the selected currency. |

### **Denomination Details**

This section appears when you switch on the **Add Denomination** toggle.

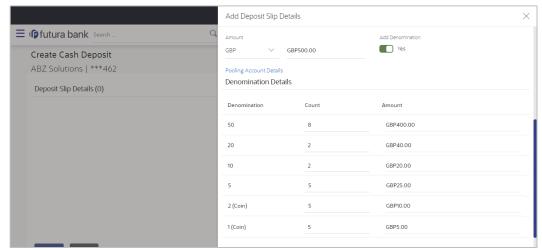

| Denomination               | Displays the various denominations available for the selected currency.                                                                                                    |
|----------------------------|----------------------------------------------------------------------------------------------------|
| Count                      | Enter the number of leaves for each denomination.                                                                                                    |
| Amount                     | Displays the total amount for each denomination, based on the value entered in the <b>Count</b> column. The total amount of all denominations should be equal to the total cash being deposited under the specific deposit slip. |
| Pooling Account<br>Details | This is a hyperlink which when clicked displays a pop-up window with the pooling level details fetched from the host.                                                                                                    |

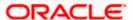

# Field Name Description

| Pooling Level Account  | Basis of Amount Credit  Deposit Slip Level | Percentage Pooling Yes |
|------------------------|--------------------------------------------|------------------------|
| Pooling Account Number |                                            | Percentage             |
| 4567                   |                                            | 25%                    |
| 3009901                |                                            | 25%                    |
| A1                     |                                            | 25%                    |
| A1                     |                                            | 25%                    |

| Pooling Level             | Displays the pooling level set at the host.                                      |
|---------------------------|----------------------------------------------------------------------------------|
| Basis of Amount<br>Credit | Displays the level at which pooling will be applied to the cash being deposited. |
| Percentage Pooling        | Displays whether or not percentage pooling is applicable.                        |
| Pooling Account<br>Number | Displays the account numbers that the cash must be credited to.                  |
| Percentage                | Displays the percentage of cash being deposited in each account.                 |

### **Additional Details**

This section is provided to enable you to capture additional data regarding the transaction, if required. For example, you can enter details for easy identification and reconciliation of the cash being deposited.

| Number of Additional Fields | Enter the number of fields required for adding details. Once you add a number, those many data entry fields appear. The maximum value that is allowed in this field is 10. |
|-----------------------------|----------------------------------------------------------------------------------------------------|
| Field 1 - Field 10          | Enter the additional details in the data entry fields. A maximum of 10 fields can be present.                                                                              |

# **Enrichment Details**

You can use this section to add enrichment information that must be associated with the cash being deposited. The number and types of fields available in this section depend on what has been set up for the corporate, by the bank.

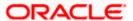

2. Once you enter the required details, click **Save Enrichment**.

A record entry with the enrichment details appears, with options to edit or delete it.

- ullet To edit the enrichment details, click  $^{ extstyle extstyle exts$
- To delete the enrichment details, click iii .

#### 3. Click Add.

The record appears in the **Deposit Slip Details** list in the **Create Cash Deposit** screen. In this screen, you can take one of the following actions on the record:

- Click to edit or delete the record.
- Click Save as Draft to save the record.

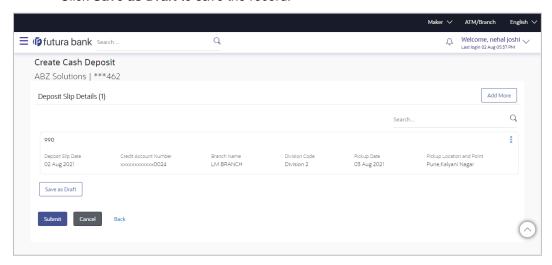

4. Click Submit to submit the record. The Review screen appears.

OR

Click Cancel to cancel the transaction.

OR

Click Back to go to the previous page.

OR

Click **Add More** to add another cash deposit slip for submission.

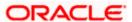

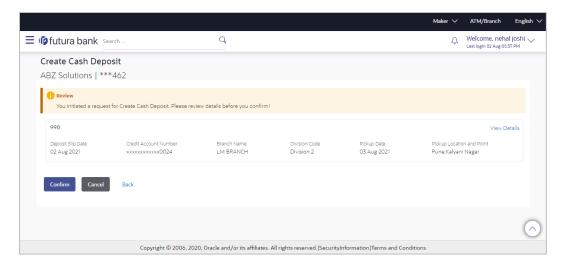

 In the Review screen, click the <u>View Details</u> link beside each record, verify the details, and click **Confirm**. A confirmation screen appears with the reference ID and status of the transaction.

OR

Click Cancel to cancel the transaction.

OR

Click **Back** to go to the previous page.

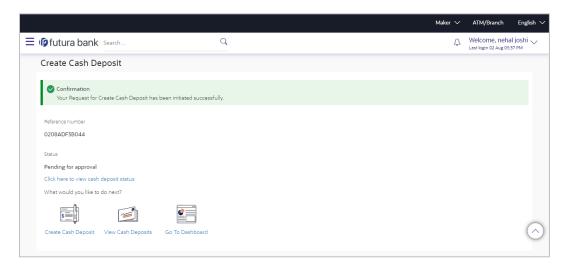

6. Click the <u>Click here to view cash deposit details</u> link to view the details of the cash deposit record that has been created.

OR

Click the **Create Cash Deposit** link to create further cash deposit records.

OR

Click the **View Cash Deposits** link to view the existing cash deposit records.

OR

Click the **Go To Dashboard** link to navigate to the dashboard.

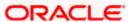

# 6.1.2 View Cash Deposit

Using this screen, you can view the details of the cash deposit records that have been created.

### How to reach here:

Dashboard > Toggle menu > Cash Management > Collections > View Cash Deposits

### To view the details of cash deposit slips:

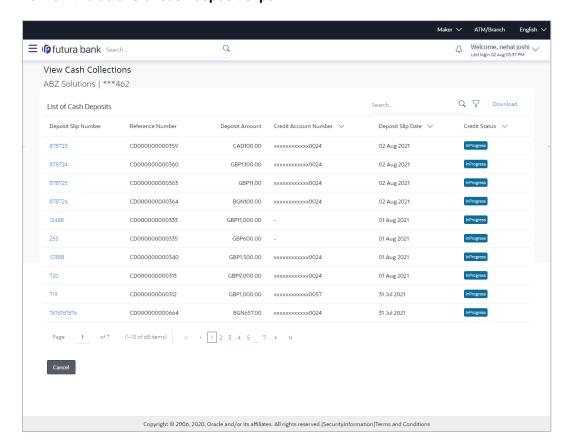

| Field Name            | Description                                                                                                    |  |
|-----------------------|----------------------------------------------------------------------------------------------------|--|
| View Cash Collections |                                                                                                    |  |
| Party Name & ID       | Displays the name and ID of the logged-in corporate party.                                                                                                    |  |
| List of Cash Deposits |                                                                                                    |  |
| Deposit Slip Number   | Displays the reference number of the deposit slip assigned during creation. This is a hyperlink which when clicked displays the details of the cash deposit slip record. For more information on the details displayed, refer the <b>View Cash Deposit Details</b> section below. |  |
| Reference Number      | Displays the reference number of the deposit slip fetched from the host.                                                                                                    |  |

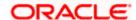

| Field Name               | Description                                                                                |
|--------------------------|--------------------------------------------------------------------------------------------|
| Deposit Amount           | Displays the currency and amount of the deposit.                                           |
| Credit Account<br>Number | Displays the account number in masked format, which has been credited by the cash deposit. |
| Deposit Slip Date        | Displays the date on the deposit slip.                                                     |
| Credit Status            | Displays the status of the credit.                                                         |

- 1. In the View Cash Collections screen, you can do one of the following:
  - To search for specific cash deposits, in the Search field, enter the partial or complete deposit slip number / reference number / currency / credit account number. The matching results are dynamically displayed.
  - To filter the search results:
    - Click . The Search overlay window that appears. For more information on the fields in this overlay window, refer the Search (overlay window) section below.
    - Enter the search criteria in the overlay window.
    - Click Apply to filter the cash deposit records.
       OR
       Click Reset to clear the entered search criteria.
  - Click **Download** to download the list of cash deposits in CSV format.
  - Click the link under Deposit Slip Number to view the details of a specific cash deposit record. The View Cash Deposit Details screen appears. For more information, refer the View Cash Deposit Details section below.
  - Click Cancel to navigate to the dashboard.

# Search (overlay window)

This window appears when you click  $\nabla$  in the **View Cash Collections** screen.

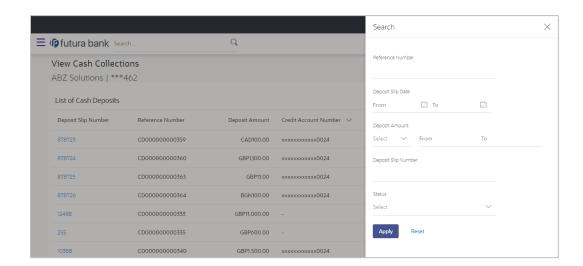

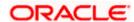

| Field Name                              | Description                                                                                                    |
|-----------------------------------------|----------------------------------------------------------------------------------------------------|
| Search (overlay windo                   | ow)                                                                                                    |
| Reference Number                        | Indicates an option to search for a cash deposit record based on the reference number.                                                     |
| Deposit Slip Date<br>From - To          | Indicates an option to search for cash deposit records based on a date range.                                                              |
| Deposit Amount<br>Currency<br>From - To | Indicates an option to search for cash deposit records based on an amount range for a particular currency.                                 |
| Deposit Slip Number                     | Indicates an option to search for a cash deposit record based on the deposit slip number.                                                  |
| Status                                  | Indicates an option to search for cash deposit records based on status. The options available are:  • Credited Failure  • Credited Success |

# 6.1.2.1 <u>View Cash Deposit Details</u>

This screen appears when you click the **Deposit Slip Number** link of a particular cash deposit record in the **View Cash Collections** screen.

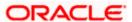

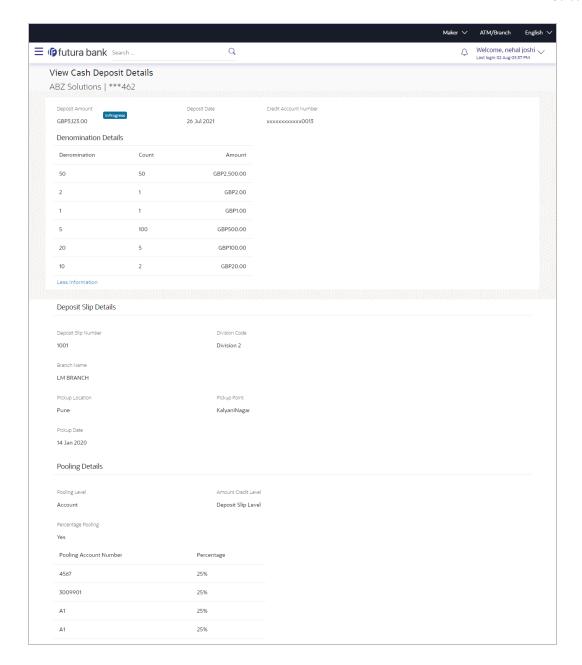

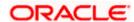

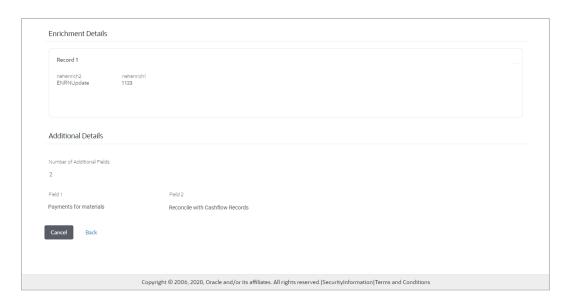

| Field Name                | Description                                                     |  |
|---------------------------|-----------------------------------------------------------------|--|
| View Cash Deposit Details |                                                                 |  |
| Party Name & ID           | Displays the name and ID of the logged-in corporate party.      |  |
| Deposit Amount            | Displays the deposit currency and amount.                       |  |
| Deposit Status            | The color-coded status of the deposit is displayed.             |  |
| Deposit Date              | Displays the date of creation of the cash deposit slip.         |  |
| Credit Account            | Displays the number of the account in masked format, into which |  |

### **Denomination Details**

Number

You can view these details (if entered during deposit slip creation) on clicking the  $\underline{\text{More}}$  Information link.

the cash has been deposited.

| Denomination         | Displays the various denominations available for the selected currency.                                                                                           |
|----------------------|----------------------------------------------------------------------------------------------------|
| Count                | Displays the number of leaves for each denomination that has been deposited.                                                                                      |
| Amount               | Displays the total amount for each denomination. The total amount of all denominations is the total cash that has been deposited under the specific deposit slip. |
| Deposit Slip Details |                                                                                                    |

Deposit Slip Number Displays the unique number of the cash deposit slip.Division Code Displays the assigned division code.

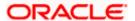

| Field Name                                                                                                    | Description                                                                                                    |
|----------------------------------------------------------------------------------------------------|----------------------------------------------------------------------------------------------------|
| Branch Name                                                                                                    | Displays the branch where the cash has been deposited.                                                                                                    |
| Pickup Location                                                                                                    | Displays the location of the cash pick-up. This field appears when the pick-up option has been selected for the cash deposit.                                |
| Pickup Point                                                                                                    | Displays the point of the pick-up. This field appears when the pick-up option has been selected for the cash deposit.                                        |
| Pickup Date                                                                                                    | Displays the date of the pick-up. This field appears when the pick-up option has been selected for the cash deposit.                                         |
| Depositor Name                                                                                                    | Displays the name of the depositor. This field appears when the deposit at branch option has been selected for the cash deposit.                             |
| Contact Number                                                                                                    | Displays the contact number of the depositor. This field appears when the deposit at branch option has been selected for the cash deposit.                   |
| ld Proof Type                                                                                                    | Displays the type of ID proof of the depositor. This field appears when the deposit at branch option has been selected for the cash deposit.                 |
| ld Proof Detail                                                                                                    | Displays the unique ID/number of the ID proof of the depositor. This field appears when the deposit at branch option has been selected for the cash deposit. |
| Pooling Details                                                                                                    |                                                                                                    |
| Pooling Level                                                                                                    | Displays the pooling level set at the host.                                                                                                    |
| Amount Credit Level                                                                                                    | Displays the level at which pooling has been applied to the deposited cash.                                                                                  |
| Percentage Pooling                                                                                                    | Displays whether or not percentage pooling is applicable.                                                                                                    |
| If percentage pooling is applicable, then a table is displayed with details of the percentage allotted to each pooling account. |                                                                                                    |
| Pooling Account<br>Number                                                                                                    | Displays the account number that the cash has been credited to.                                                                                              |
| Percentage                                                                                                    | Displays the percentage of cash credited to the account.                                                                                                    |

### **Enrichment Details**

This section displays the additional information added as part of enrichment of data, for each deposit slip record.

### **Additional Details**

This section displays the details entered for easy identification and reconciliation of the cash deposited.

| Number of Additional | Displays the number of fields of additional details. |
|----------------------|------------------------------------------------------|
| Fields               | •                                                    |

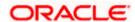

| Field Name        | Description                                                                                                    |
|-------------------|----------------------------------------------------------------------------------------------------|
| Field 1 – Field N | Displays the additional details entered during cash deposit creation. N is the value in the <b>Number of Additional Fields</b> field. |

# 6.2 Cheques

Cheque deposit records are created by the bank based on the cheques collected/deposited physically. A corporate user with valid credentials can view the details on the portal.

# 6.2.1 <u>View Cheque Deposit</u>

Using this screen, you can view the details of existing cheques collection records.

#### How to reach here:

Dashboard > Toggle menu > Cash Management > Collections > View Cheque Deposits

# To view the details of cheque collection:

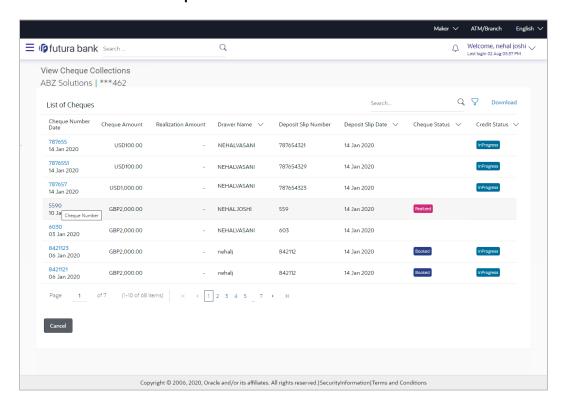

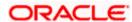

| Party Name & ID Displays the name and ID of the logged-in corporate party.  List of Cheques  Cheque Number Date Displays the unique number of the cheque. This is a hyperlink which when clicked displays the details of the cheque. For more information on the details displayed, refer the View Cheque Collection Details section below.  Also displays the date of issue of the cheque.  Cheque Amount Displays the amount for which the cheque has been drawn.  Realization Amount Displays the cheque amount that has been realized.  Drawer Name Displays the name of the party that has issued the cheque.  Deposit Slip Number Displays the reference number of the deposit slip created when depositing the cheque.  Deposit Slip Date Displays the status of the cheque.  Cheque Status Displays the status of the cheque amount credit. | Field Name              | Description                                                                                                    |
|----------------------------------------------------------------------------------------------------|-------------------------|----------------------------------------------------------------------------------------------------|
| Cheque Number Date  Displays the unique number of the cheque. This is a hyperlink which when clicked displays the details of the cheque. For more information on the details displayed, refer the View Cheque Collection Details section below.  Also displays the date of issue of the cheque.  Cheque Amount  Displays the amount for which the cheque has been drawn.  Realization Amount  Displays the cheque amount that has been realized.  Drawer Name  Displays the name of the party that has issued the cheque.  Deposit Slip Number  Displays the reference number of the deposit slip created when depositing the cheque.  Deposit Slip Date  Displays the date on the deposit slip.  Cheque Status  Displays the status of the cheque.                                                                                                 | View Cheque Collections |                                                                                                    |
| Cheque Number Date  Displays the unique number of the cheque. This is a hyperlink which when clicked displays the details of the cheque. For more information on the details displayed, refer the View Cheque Collection Details section below.  Also displays the date of issue of the cheque.  Cheque Amount  Displays the amount for which the cheque has been drawn.  Displays the cheque amount that has been realized.  Drawer Name  Displays the name of the party that has issued the cheque.  Deposit Slip Number  Displays the reference number of the deposit slip created when depositing the cheque.  Deposit Slip Date  Displays the date on the deposit slip.  Cheque Status  Displays the status of the cheque.                                                                                                    | Party Name & ID         | Displays the name and ID of the logged-in corporate party.                                                                                                |
| Cheque Amount Displays the date of issue of the cheque. For more information on the details displayed, refer the View Cheque Collection Details section below.  Also displays the date of issue of the cheque.  Cheque Amount Displays the amount for which the cheque has been drawn.  Prawer Name Displays the cheque amount that has been realized.  Displays the name of the party that has issued the cheque.  Deposit Slip Number Displays the reference number of the deposit slip created when depositing the cheque.  Deposit Slip Date Displays the date on the deposit slip.  Cheque Status Displays the status of the cheque.                                                                                                    | List of Cheques         |                                                                                                    |
| Cheque AmountDisplays the amount for which the cheque has been drawn.Realization AmountDisplays the cheque amount that has been realized.Drawer NameDisplays the name of the party that has issued the cheque.Deposit Slip NumberDisplays the reference number of the deposit slip created when depositing the cheque.Deposit Slip DateDisplays the date on the deposit slip.Cheque StatusDisplays the status of the cheque.                                                                                                    |                         | clicked displays the details of the cheque. For more information on the details displayed, refer the <b>View Cheque Collection Details</b> section below. |
| Realization AmountDisplays the cheque amount that has been realized.Drawer NameDisplays the name of the party that has issued the cheque.Deposit Slip NumberDisplays the reference number of the deposit slip created when depositing the cheque.Deposit Slip DateDisplays the date on the deposit slip.Cheque StatusDisplays the status of the cheque.                                                                                                    |                         | Also displays the date of issue of the cheque.                                                                                                    |
| Drawer NameDisplays the name of the party that has issued the cheque.Deposit Slip NumberDisplays the reference number of the deposit slip created when depositing the cheque.Deposit Slip DateDisplays the date on the deposit slip.Cheque StatusDisplays the status of the cheque.                                                                                                    | Cheque Amount           | Displays the amount for which the cheque has been drawn.                                                                                                  |
| Deposit Slip NumberDisplays the reference number of the deposit slip created when depositing the cheque.Deposit Slip DateDisplays the date on the deposit slip.Cheque StatusDisplays the status of the cheque.                                                                                                    | Realization Amount      | Displays the cheque amount that has been realized.                                                                                                    |
| the cheque.  Deposit Slip Date Displays the date on the deposit slip.  Cheque Status Displays the status of the cheque.                                                                                                    | Drawer Name             | Displays the name of the party that has issued the cheque.                                                                                                |
| Cheque Status Displays the status of the cheque.                                                                                                    | Deposit Slip Number     |                                                                                                    |
|                                                                                                    | Deposit Slip Date       | Displays the date on the deposit slip.                                                                                                    |
| Credit Status Displays the status of the cheque amount credit.                                                                                                    | Cheque Status           | Displays the status of the cheque.                                                                                                    |
|                                                                                                    | Credit Status           | Displays the status of the cheque amount credit.                                                                                                    |

### 2. In the View Cheque Collections screen, you can do one of the following:

- To search for specific cheque deposits, in the Search field, enter the partial or complete cheque number / cheque amount / drawer name / deposit slip number. The matching results are dynamically displayed.
- To filter the search results:
  - Click . The Search overlay window that appears. For more information on the fields in this overlay window, refer the Search (overlay window) section below.
  - o Enter the search criteria in the overlay window.
  - Click **Apply** to filter the cheque deposit records.
     OR

Click **Reset** to clear the entered search criteria.

- Click **Download** to download the list of cheque deposits in CSV format.
- Click the link under Cheque Number to view the details of a specific cheque deposit record. The View Cheque Collection Details screen appears. For more information, refer the View Cheque Collection Details section below.
- Click Cancel to navigate to the dashboard.

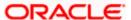

# Search (overlay window)

This window appears when you click  $\overline{V}$  in the **View Cheque Collections** screen.

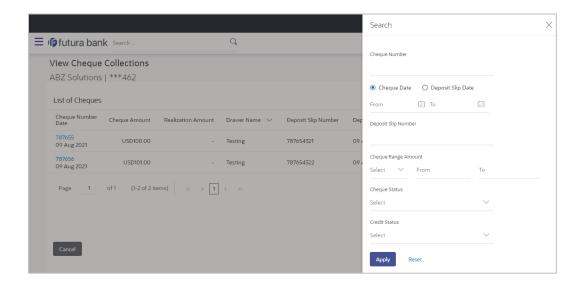

| Field Name                                      | Description                                                                                                    |
|-------------------------------------------------|----------------------------------------------------------------------------------------------------|
| Search (overlay window)                         |                                                                                                    |
| Cheque Number                                   | Indicates an option to search for a cheque deposit record based on the cheque number.                                        |
| Cheque Date<br>From - To                        | Indicates an option to search for cheque deposit records based on a date range, within which the cheques were issued.        |
| Deposit Slip Date<br>From - To                  | Indicates an option to search for cheque deposit records based on a date range, within which the deposit slips were created. |
| Deposit Slip Number                             | Indicates an option to search for a cheque deposit record based on the deposit slip number.                                  |
| Cheque Range<br>Amount<br>Currency<br>From - To | Indicates an option to search for cheque deposit records based on an amount range for a particular currency.                 |
| Cheque Status                                   | Indicates an option to search for cheques in a particular status.                                                            |
| Credit Status                                   | Indicates an option to search for cheque deposit records based on the credit status.                                         |

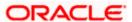

# 6.2.1.1 View Cheque Collection Details

This screen appears when you click the **Cheque Number** link of a particular cheque deposit record in the **View Cheque Collections** screen.

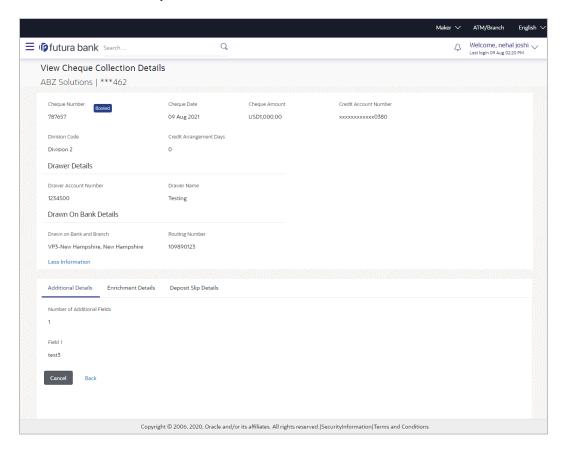

| Field Name                                                                          | Description                                                 |
|-------------------------------------------------------------------------------------|-------------------------------------------------------------|
| View Cheque Collection Details                                                      |                                                             |
| Party Name & ID                                                                     | Displays the name and ID of the logged-in corporate party.  |
| Cheque Number                                                                       | Displays the unique cheque number.                          |
| <cheque status=""></cheque>                                                         | Displays the status of the cheque.                          |
| Cheque Date                                                                         | Displays the date when the cheque has been drawn.           |
| Cheque Amount                                                                       | Displays the amount for which the cheque has been drawn.    |
| Credit Account<br>Number                                                            | Displays the account number to credit the cheque amount to. |
| The following fields are displayed when you click the <b>More Information</b> link. |                                                             |
| Division Code                                                                       | Displays the division code.                                 |

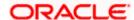

| Field Name                  | Description                                                                                                    |
|-----------------------------|----------------------------------------------------------------------------------------------------|
| Credit Arrangement<br>Days  | Displays the number of days after depositing the cheque when the funds will be credited to the customer's account, even if the cheque has not yet been cleared. |
| Drawer Details              |                                                                                                    |
| Drawer Account<br>Number    | Displays the account number of the drawer (issuing party) of the cheque.                                                                                        |
| Drawer Name                 | Displays the name of the drawer of the cheque.                                                                                                    |
| Drawn On Bank Details       |                                                                                                    |
| Drawn on Bank and<br>Branch | Displays the name of the bank and branch from where the cheque has been drawn.                                                                                  |
| Routing Number              | Displays the unique identification code of the bank that the cheque has been drawn on.                                                                          |

The following tabs are present in the View Cheque Collection Details screen:

- Additional Details
- Enrichment Details
- Deposit Slip Details

## **Additional Details tab**

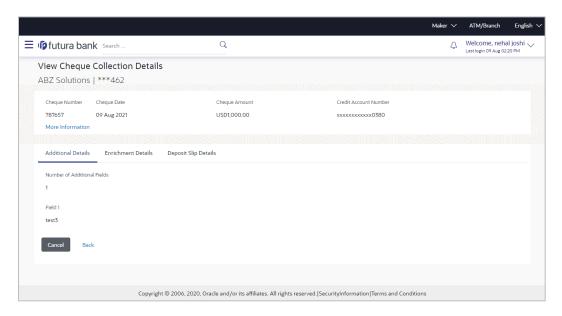

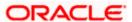

# Field Name Description

### **Additional Details**

This tab displays information that can be useful for the identification and/or reconciliation of the cheques payment.

**Number of Additional** Displays the number of additional fields entered. **Fields** 

**Field 1 – Field N**Displays that many number of additional fields, along with their respective values, as indicated by the number above.

### **Enrichment Details tab**

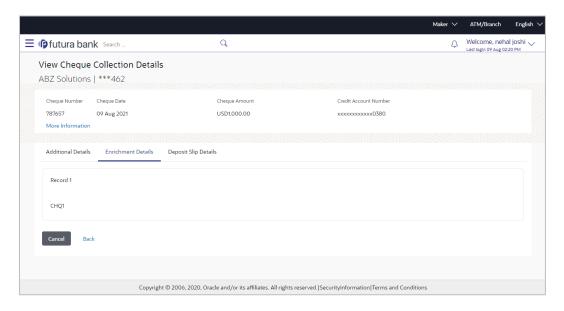

### **Field Description**

Field Name Description

#### **Enrichment Details**

This section displays the enrichment details associated with the cheque deposited. The number and types of fields available in this section depend on the settings maintained by the bank.

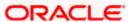

# **Deposit Slip Details tab**

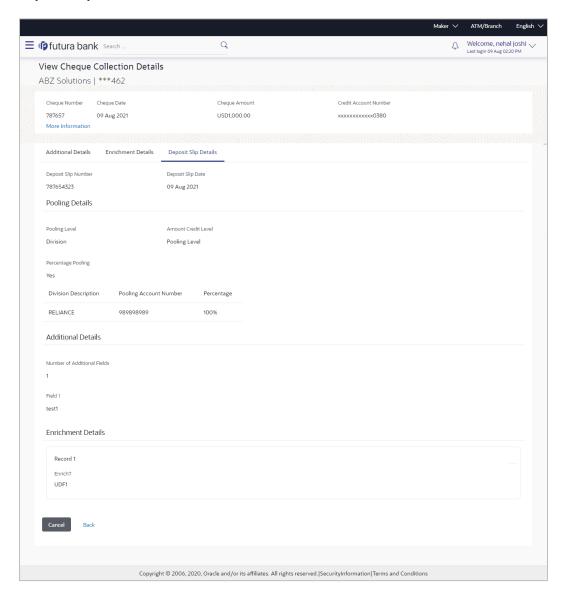

| Field Name           | Description                                                                                                    |
|----------------------|----------------------------------------------------------------------------------------------------|
| Deposit Slip Details |                                                                                                    |
| Deposit Slip Number  | Displays the number of additional fields entered.                                                                     |
| Deposit Slip Date    | Displays that many number of additional fields, along with their respective values, as indicated by the number above. |
| Pooling Details      |                                                                                                    |
| Pooling Level        | Displays the pooling level set at the host.                                                                           |

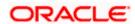

| Field Name                                        | Description                                                                   |
|---------------------------------------------------|-------------------------------------------------------------------------------|
| Amount Credit Level                               | Displays the level at which pooling has been applied to the deposited cheque. |
| Percentage Pooling                                | Displays whether or not percentage pooling is applicable.                     |
| If percentage pooling is allotted to each pooling | applicable, then a table is displayed with details of the percentage account. |
| <b>Division Description</b>                       | Displays the description of the pooling level.                                |
| Pooling Account<br>Number                         | Displays the account number that the cheque amount has been credited to.      |
| Percentage                                        | Displays the percentage of the cheque amount allotted to the pooling account. |

### **Additional Details**

This section displays the details entered for easy identification and reconciliation of the cheque deposited.

### **Enrichment Details**

This section displays the additional information added as part of enrichment of data, for the cheque deposited.

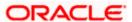